Общество с ограниченной ответственностью "1С-Медицина-Регион" Контракт № 17/23 от 27.03.2023 года Рабочая документаци*я*

# **Информационная система управления ресурсами медицинских организаций Тюменской области**

**Этап № 2. Развитие Системы в части функционала первой группы задач**

## **ПОЛЬЗОВАТЕЛЬСКАЯ ИНСТРУКЦИЯ**

### **(Рабочая документация)**

«Медицинское заключение по результатам предварительного (периодического) медицинского осмотра (обследования)»

На 10 листах

### **1 Основание разработки инструкции**

Основанием для разработки данного документа является Контракт № 017/23 от 27.03.2023 года на выполнение работ по развитию (модернизации) Государственной информационной системы управления ресурсами медицинских организаций Тюменской области, п.2.2.2 Мероприятие «Разработка функционала Системы и проведение испытаний», Этап № 2 «Развитие Системы в части функционала первой группы задач.

#### **2 Пользовательская настройка Системы**

От пользователя никаких настроек системы не требуется.

#### **3 Пользовательская инструкция**

Для формирования медицинского документа (МД) «Медицинское заключение по результатам предварительного (периодического) медицинского осмотра (обследования)», необходимо войти в периферийную БД с правами врача амбулатории: подсистема «Контроль исполнения» - «АРМ врача Поликлиника».

В перечне записанных пациентов найти нужного, двойным щелчком по пациенту перейти во вкладку «Приемы», выбрать случай и добавить посещение (либо открыть новый случай). Нажать кнопку «Группа направление» и в меню выбрать «Маршрутный лист» (рис.1).

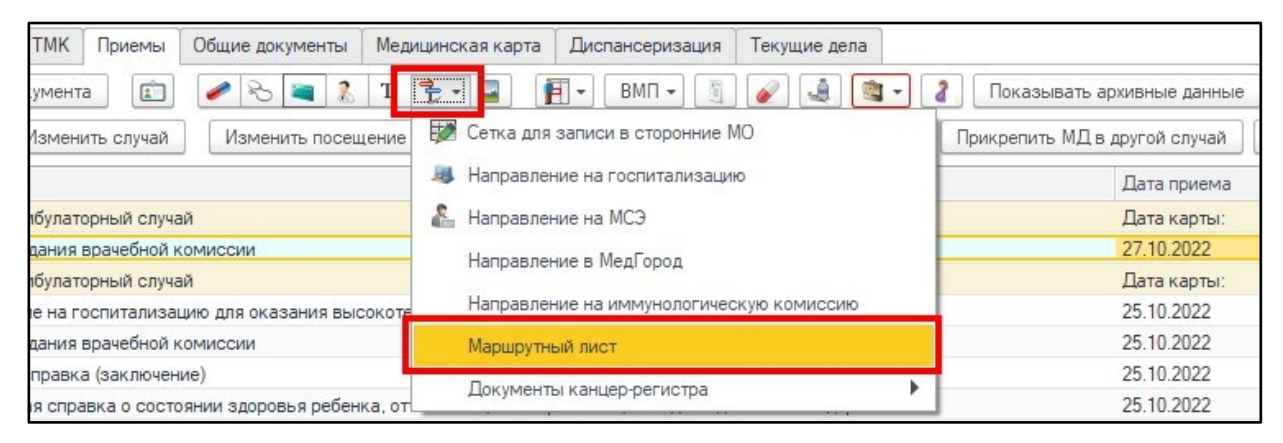

*Рис. 1 – Открытие маршрутного листа пациента* 

На форме маршрутного листа нажать кнопку «Добавить доп. документ», в открывшемся окне выбора ШМД выбрать Медицинское заключение по результатам предварительного (периодического) медицинского осмотра (обследования)», нажать «ОК» (рис. 2).

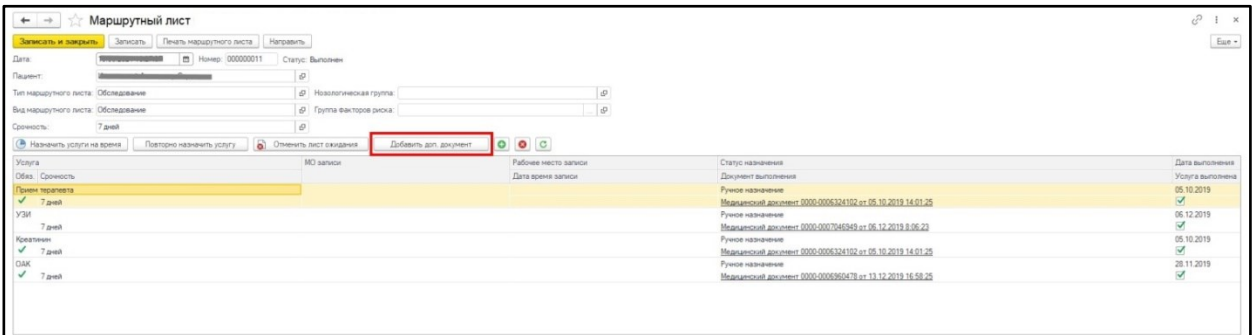

*Рис. 2 – Форма маршрутного листа*

Важно! Кнопка «Добавить доп. документ» активна только в случае полного выполнения всех услуг в текущем маршрутном листе. Если какие-либо услуги выполнены, но по ним не обновился статус маршрутного листа, то необходимо нажать кнопку «Записать».

Если у пациента в системе не указан документ удостоверяющий личность (ДУЛ), СНИЛС, то формирование документа будет невозможным. Пользователю будет выдано сообщение (рис. 3).

| Сообщения:                                                          |
|---------------------------------------------------------------------|
| - Не заполнен СНИЛС пациента                                        |
| — Не заполнен вид документа, удостоверяющего личность пациента      |
| — Не заполнена серия документа, удостоверяющего личность пациента   |
| — Не заполнен номер документа, удостоверяющего личность пациента    |
| — Не заполнено кем выдан документ, удостоверяющий личность пациента |

*Рис. 3 – Предупреждающие сообщения*

Если все данные пациента заполнены, то откроется форма для создания медицинского документа.

Поле «Маршрутный лист» не обязателен к заполнению. Если у пациента оформлен маршрутный лист, то поле заполняется выбором из соответствующего списка документов.

|                     | Медицинское заключение по результатам предв |                          |                        |
|---------------------|---------------------------------------------|--------------------------|------------------------|
|                     | 昌<br>Записать и закрыть                     | Документ готов           | Eme -                  |
| Пациент:            |                                             | Номер карты:             |                        |
| Возраст:            |                                             |                          |                        |
| Дата:               | 11.08.2023 13:55:42                         |                          |                        |
| Маршрутный<br>лист: |                                             |                          | ŗФ<br>٠                |
|                     | ☆ Маршрутный лист<br>Выбрать<br>Создать     | ₽<br>Поиск (Ctrl+F)<br>× | ÷<br>$\times$<br>Еще - |
|                     | Лата                                        | Номер                    |                        |
|                     | ■ 13.06.2023 0:00:00                        |                          |                        |
|                     | ■ 11.07.2023 0:00:00                        |                          |                        |
|                     | ■ 08.08.2023 0:00:00                        |                          |                        |
|                     | ■ 29.08.2023 0:00:00                        |                          |                        |
|                     | ■ 19.09.2023 0:00:00                        |                          |                        |
|                     | ■ 03.10.2023 0:00:00                        |                          |                        |
|                     | ■ 17.10.2023 0:00:00                        |                          |                        |
|                     | 图 31.10.2023 0:00:00                        |                          |                        |
|                     |                                             | $\overline{\phantom{a}}$ | ▼                      |

*Рис. 4 – Выбор маршрутного листа*

#### **В блоке «Сведения о документе»**

- «Наименование места работы» поле обязательное к заполнению. Если в ОДП Социальный статус, указано место работы, то данные заполнятся автоматически, в противном случае поле можно заполнить строкой.
- «ИНН», «ОГРН» работодателя поля не обязательные для заполнения. Поле ИНН работодателя заполнится, если заполнены данные в справочнике «Организации мест работы». Есть возможность заполнить данные ИНН из ШМД. Для этого в выбранном месте работы необходимо по ссылке перейти в справочник «Организации мест работы», заполнить поле ИНН, нажать «Записать и закрыть». Далее перевыбрать это же место работы в поле «Наименование места работы». Поле «ИНН» заполниться (рис. 5).

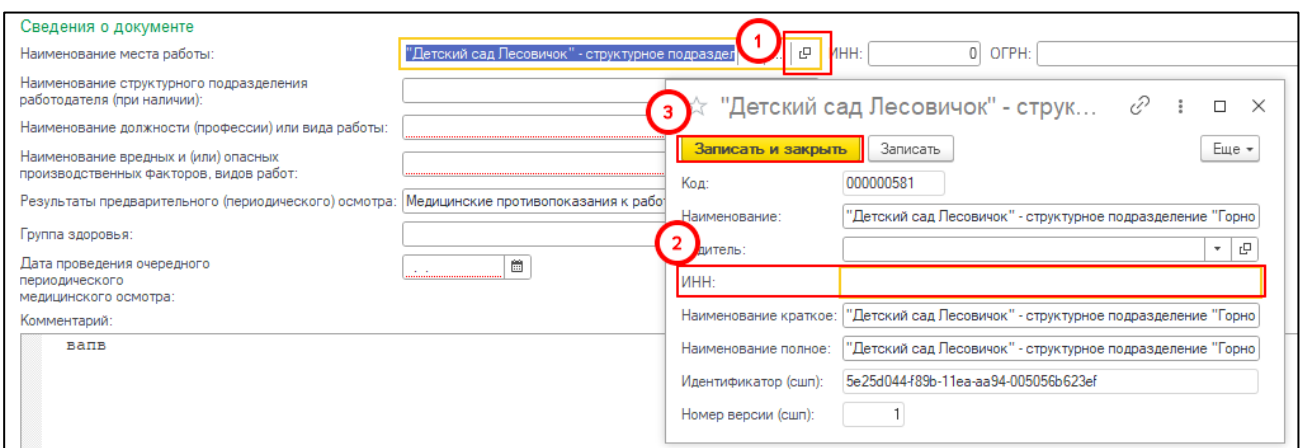

*Рис. 5- заполнение поле «ИНН» из ШМД.*

Поле «ОГРН работодателя» заполняется вручную по необходимости.

- «Наименование структурного подразделения работодателя (при наличии)» текстовое поле, не обязательно к заполнению.
- Поля:
	- o «Наименование должности (профессии) или вида работы»,
	- o «Наименование вредных и (или) опасных производственных факторов, видов работ»,
	- o «Результаты предварительного (периодического) осмотра» обязательны для заполнения выбором данных из справочников.
- Поле «Группы здоровья» не обязательно и заполняется выбором из справочника. Если пациент состоит на диспансерном наблюдении, то поле «Группа здоровья» заполнится данными из документов диспансерного наблюдения.
- Поле «Дата проведения очередного периодического медицинского осмотра» заполняется данными из календаря.

Поле «Комментарий» не обязательно к заполнению (рис. 6).

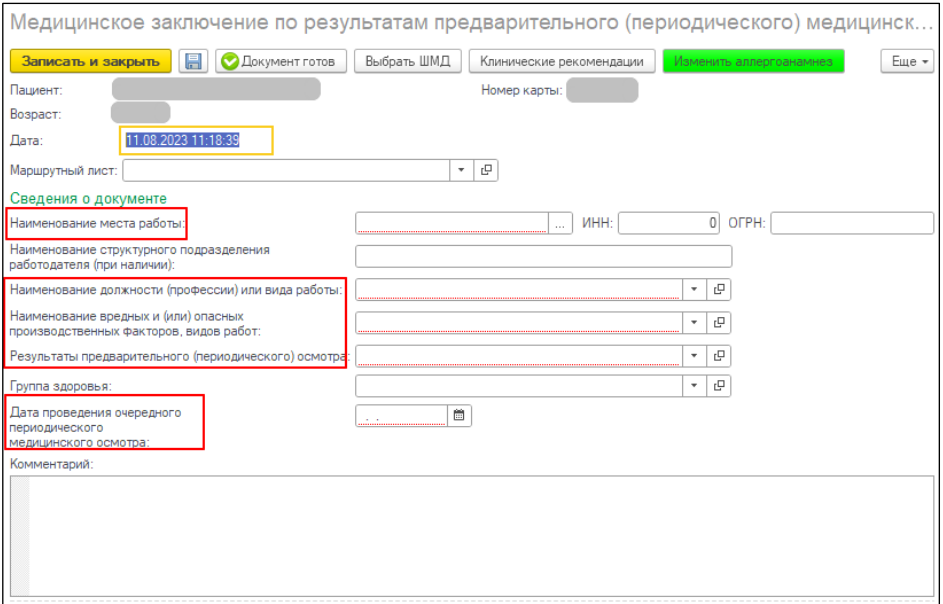

*Рис. 6 – Блок «Сведения о документе»*

**Блок «Сведения о перенесенных инфекционных заболеваниях»** заполняется из справочника «МКБ 10» и отбираются заболевания, которые относятся к инфекционным, перечисленным в приказе Минздрава N 29н «Об утверждении Порядка проведения обязательных предварительных и периодических медицинских осмотров работников». При необходимости, можно добавить или удалить диагноз и дату перенесенного инфекционного заболевания. Поле является не обязательным к заполнению (рис.7).

| Сведения о перенесенных инфекционных заболеваниях |                                                                            |                   |  |  |  |  |  |  |  |
|---------------------------------------------------|----------------------------------------------------------------------------|-------------------|--|--|--|--|--|--|--|
| J.<br>Добавить<br>$\bullet$                       |                                                                            |                   |  |  |  |  |  |  |  |
| Диагноз                                           | Наименование                                                               | Дата              |  |  |  |  |  |  |  |
| J06.8                                             | Другие острые инфекции верхних дыхательных путей множественной локализации | <b>BA BA BAAL</b> |  |  |  |  |  |  |  |
| J06.9                                             | Острая инфекция верхних дыхательных путей неуточненная                     | $100 - 100 = 100$ |  |  |  |  |  |  |  |
|                                                   |                                                                            |                   |  |  |  |  |  |  |  |
|                                                   |                                                                            |                   |  |  |  |  |  |  |  |
|                                                   |                                                                            |                   |  |  |  |  |  |  |  |
|                                                   |                                                                            |                   |  |  |  |  |  |  |  |
|                                                   |                                                                            |                   |  |  |  |  |  |  |  |
|                                                   |                                                                            |                   |  |  |  |  |  |  |  |
|                                                   |                                                                            |                   |  |  |  |  |  |  |  |

*Рис. 7 – Блок «Сведения о перенесенных инфекционных заболеваниях»*

#### **Блок «Сведения о профилактических прививках»**

Заполняется из документов «Сертификат профилактических прививок» с возможностью добавлять новые данные о прививках (рис. 8).

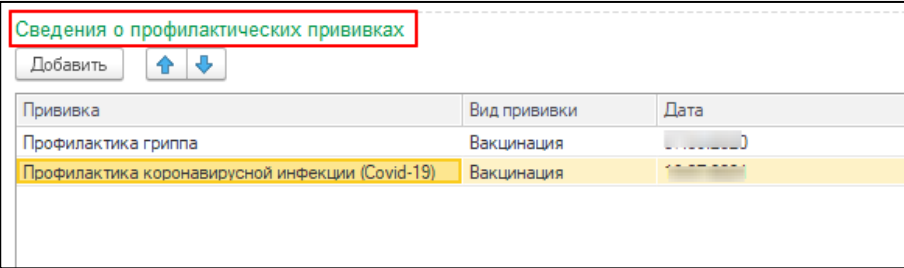

**Блок «Результаты исследований и осмотров»** обязателен для заполнения. На форме две кнопки «Заполнить связанные документы», «Добавить справки по результатам осмотра врачом психиатром-наркологом».

#### *П.1. Кнопка «Заполнить связанные документы»*

При нажатии кнопки «Заполнить связанные документы» открывается форма выбора документов. Указав необходимые документы, нажать кнопку «Выбрать».

**ВАЖНО! В**ыбирать документы, зарегистрированные в РЭМД. (рис.9).

| Результаты исследований и осмотров   |                                                                               |                                          |                    |                                                                      |   |                                                       |       |  |
|--------------------------------------|-------------------------------------------------------------------------------|------------------------------------------|--------------------|----------------------------------------------------------------------|---|-------------------------------------------------------|-------|--|
|                                      | Заполнить связанные документы                                                 |                                          |                    | Добавить справки по результатам осмотра врачом-психиатром-наркологом |   |                                                       |       |  |
| Медицинский документ                 | Дата протокола Протокол                                                       |                                          | Заключение         |                                                                      |   | Вид структурированного электр_ Зарегистрирован в РЭМД |       |  |
|                                      |                                                                               |                                          |                    |                                                                      |   |                                                       |       |  |
|                                      |                                                                               | Связанные документы                      |                    |                                                                      |   | $\Box$<br>$\times$                                    |       |  |
|                                      |                                                                               | Выбрать                                  | Показать документ  | ø<br>- 10                                                            |   | Еще -                                                 |       |  |
|                                      | Дата<br>Наименование<br>ᢦ<br>29.08.2023 0:00:00<br>Спозвиз об отоитетвки мели |                                          |                    |                                                                      | ✓ | Зарегистрирован в РЭМД                                |       |  |
|                                      |                                                                               | 08.08.2023 0:00:00                       |                    |                                                                      |   |                                                       |       |  |
|                                      |                                                                               | 08.08.2023 0:00:00                       |                    |                                                                      |   |                                                       |       |  |
| Врачебная комиссия<br>全步<br>Добавить |                                                                               | 31.07.2023 0:00:00<br>31.07.2023 0:00:00 |                    |                                                                      |   |                                                       | Еще - |  |
|                                      |                                                                               |                                          | 26.07.2023 0:00:00 |                                                                      |   |                                                       |       |  |
| Сотрудник                            |                                                                               | 26.07.2023 0:00:00                       |                    |                                                                      |   |                                                       |       |  |
|                                      |                                                                               | 20.06.2023 0:00:00<br>11.05.2023 0:00:00 |                    |                                                                      |   |                                                       |       |  |

*Рис. 9 – Блок «Результаты исследований и осмотров»*

Если будет выбран документ, без отметки «Зарегистрирован в РЭМД», то система выдаст предупреждающее сообщение (рис. 10).

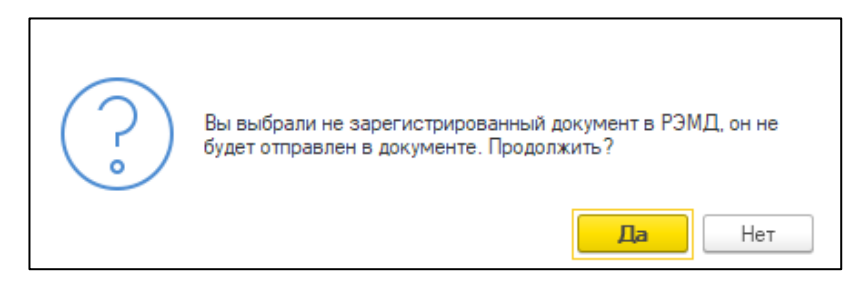

*Рис. 10 – выбран не зарегистрированный в РЭМД документ.*

После того, как выбраны необходимые документы, нажать «Выбрать». В Блоке «Результаты исследований и осмотров» заполняться «Медицинский документ», «Дата протокола», «Протокол», «Заключение», «Вид СЭМД», «Зарегистрирован в РЭМД» (рис. 11).

| Результаты исследований и осмотров | Заполнить связанные документы |            | Добавить справки по результатам осмотра врачом-психиатром-наркологом |                               |                        |  |
|------------------------------------|-------------------------------|------------|----------------------------------------------------------------------|-------------------------------|------------------------|--|
|                                    |                               |            |                                                                      |                               |                        |  |
| Медицинский документ               | Дата протокола Протокол       | Заключение |                                                                      | Вид структурированного электр | Зарегистрирован в РЭМД |  |
| Медицинский документ 00.           |                               |            |                                                                      |                               |                        |  |
| Медицинский документ 00.           |                               |            |                                                                      |                               |                        |  |

*Рис. 11 – заполнение блока «Результаты исследований и осмотров»*

**ВАЖНО!** Поле «Заключение» не может пустым. Если в связанном документе заключение не заполнилось, необходимо внести информацию вручную (рис.12).

| Результаты исследований и осмотров |                |                            |  |                                                                      |                              |                        |  |  |
|------------------------------------|----------------|----------------------------|--|----------------------------------------------------------------------|------------------------------|------------------------|--|--|
| Заполнить связанные документы      |                |                            |  | Добавить справки по результатам осмотра врачом-психиатром-наркологом |                              |                        |  |  |
| Медицинский документ               | Дата протокола | Протокол                   |  | Заключение                                                           | Вид структурированного элект | Зарегистрирован в РЭМД |  |  |
| Медицинский документ 0             | 31.08.2023     | Протокол осмотра терапевта |  |                                                                      | Протокол консультации        |                        |  |  |
| ____                               |                |                            |  |                                                                      |                              |                        |  |  |
|                                    |                |                            |  |                                                                      |                              |                        |  |  |
|                                    |                |                            |  |                                                                      |                              |                        |  |  |
|                                    |                |                            |  |                                                                      |                              |                        |  |  |

*Рис. 12 – поле «Заключение» в блоке «Результаты исследований и осмотров»*

Если поле «Заключение» будет не заполнено, то система выдаст сообщение (рис. 13).

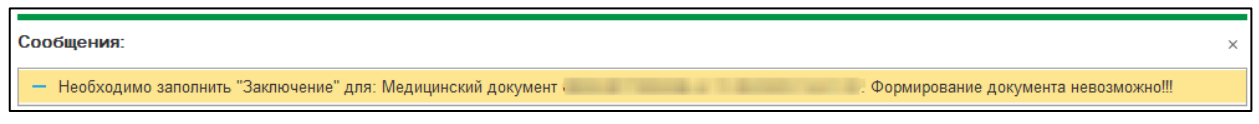

*Рис. 13 – Необходимо заполнить поле «Заключение»*

## *П.2. Кнопка «Добавить справки по результатам осмотра врачом психиатромнаркологом»*

При нажатии на кнопку, откроется окно с выбором поиска в текущем или стороннем МО. В зависимости от того, где пациент проходил обследование у врачей – специалистов, необходимо выбрать «Да» либо «Нет» (рис.14).

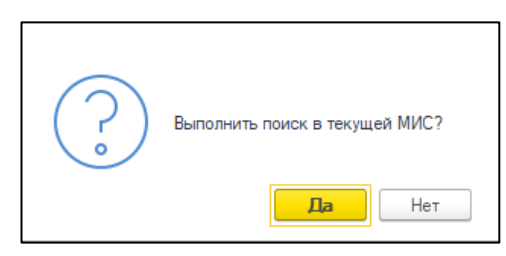

*Рис. 14 – Выбор организации для проведения поиска заключения врача.*

При нажатии кнопки «Да», откроется окно с выбором документов, созданных врачом – наркологом, врачом – психиатром или врачом - психиатром - наркологом в текущем МО. (рис. 15).

**ВАЖНО!** В окне «Справки по результатам осмотра врачом - психиатром – наркологом» попадают документы, сформированные врачами-специалистами в ШМД «Справка о прохождении медицинского освидетельствования в психоневрологическом диспансере».

Так же как и в П. 1. необходимо выбрать документы, зарегистрированные в РЭМД.

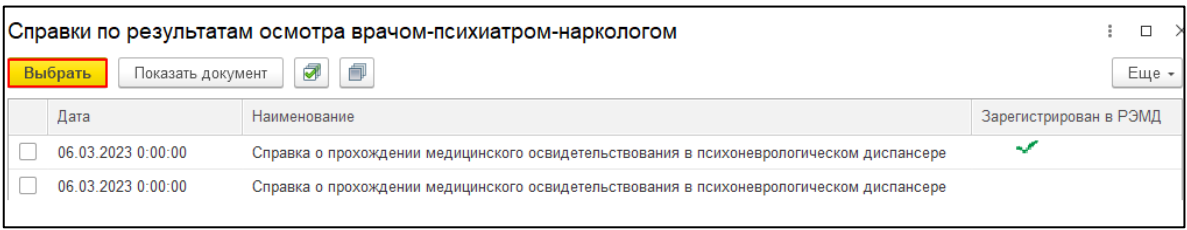

*Рис. 15 – Выбор организации для проведения поиска заключения врача.*

Если нажать кнопку «Нет», откроется рабочее место запроса документов». Последовательно в типе МД выбрать «Справка о прохождении медицинского освидетельствования в психоневрологическом диспансере», нажать «Получить документ», из списка организаций выбрать МО, в котором пациент проходил обследование (рис.16).

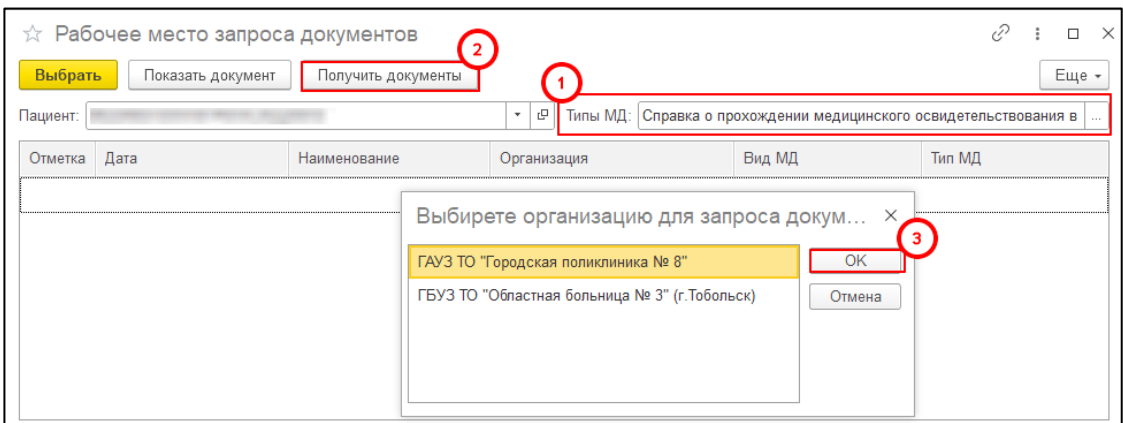

*Рис. 16 – Рабочее место запроса документов*

Откроется список документов пациента. Отметить нужные галочками и нажать «Выбрать» (рис. 17).

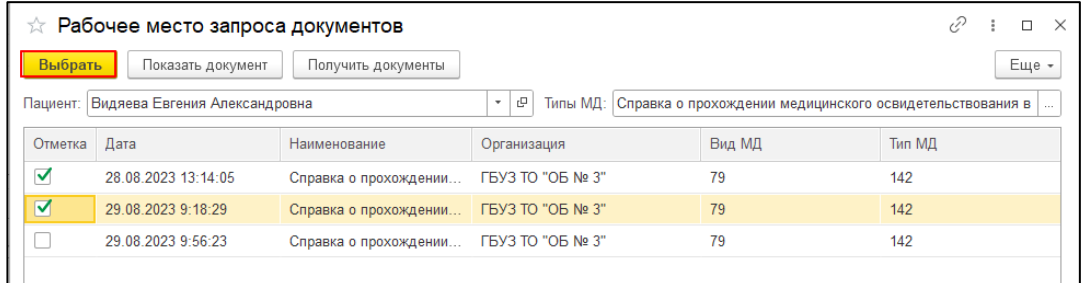

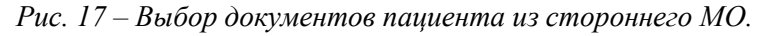

Блок «Результаты исследований и осмотров» заполнятся автоматически.

**Блок «Врачебная комиссия»** обязательный к заполнению. Автоматически ставится ФИО Сотрудника и должность, который создает документ. Роль сотрудника необходимо выбрать самостоятельно. Поле с ролью Председатель обязательно к заполнению (рис.18).

|                                          |               | Eше · |
|------------------------------------------|---------------|-------|
| Должность                                | Роль          |       |
| заведующий структурного подразделения (о | Председатель  |       |
| врач-терапевт                            | Член комиссии |       |
|                                          |               |       |
|                                          |               |       |

*Рис. 18 – Блок «Врачебная комиссия»*

Если при создании документа не будет выбран ни один сотрудник с ролью Председатель, система выдаст предупреждение (рис. 19).

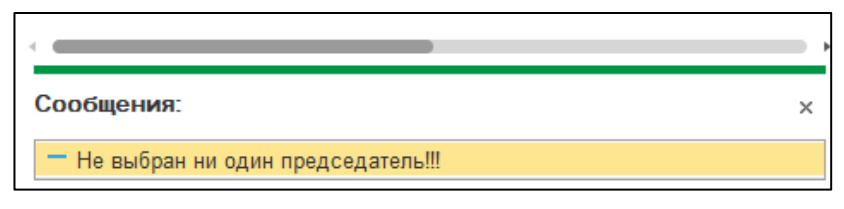

*Рис. 19– Предупреждающее сообщение.* 

Если должность сотрудник не соответствует роли «Председатель», система выдаст ошибку (рис.20).

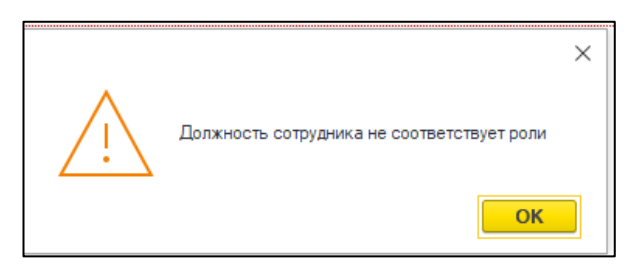

*Рис. 20 – Предупреждающее сообщение.* 

Для роли Председатель допускаются должности из таблицы.

**Таблица 1.** Соответствие должности и роли Председателя.

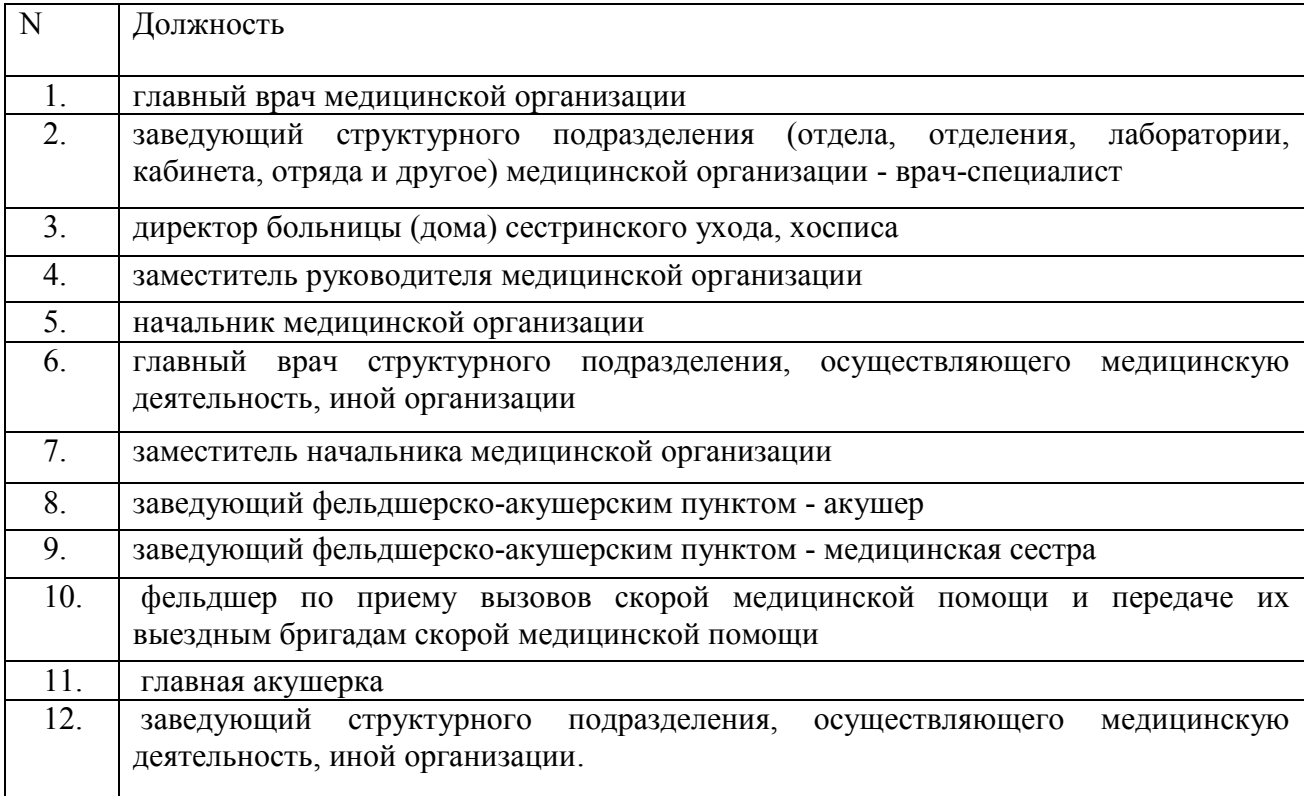

После заполнения полей нужно нажать кнопку «Документ готов». Появится форма для подписания документа. Необходимо поставить ЭЦП.

Для того чтобы вывести на печать форму медицинского заключения для пациента, необходимо нажать кнопку «Печать». Из списка выбрать «Печать медицинского заключения по результатам медицинского осмотра» (рис 21).

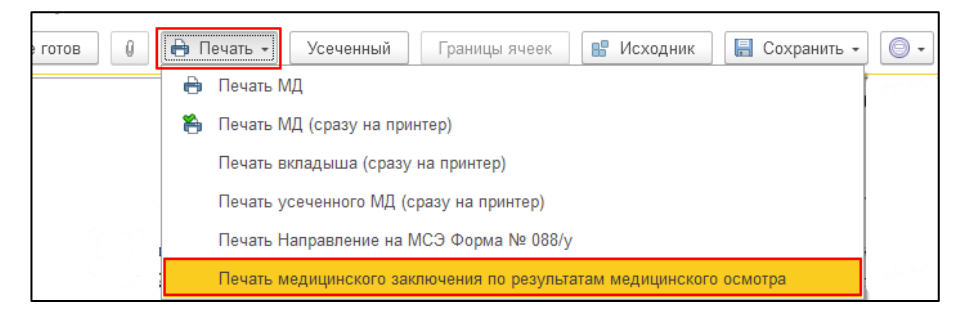

*Рис. 21 – Печать документа*

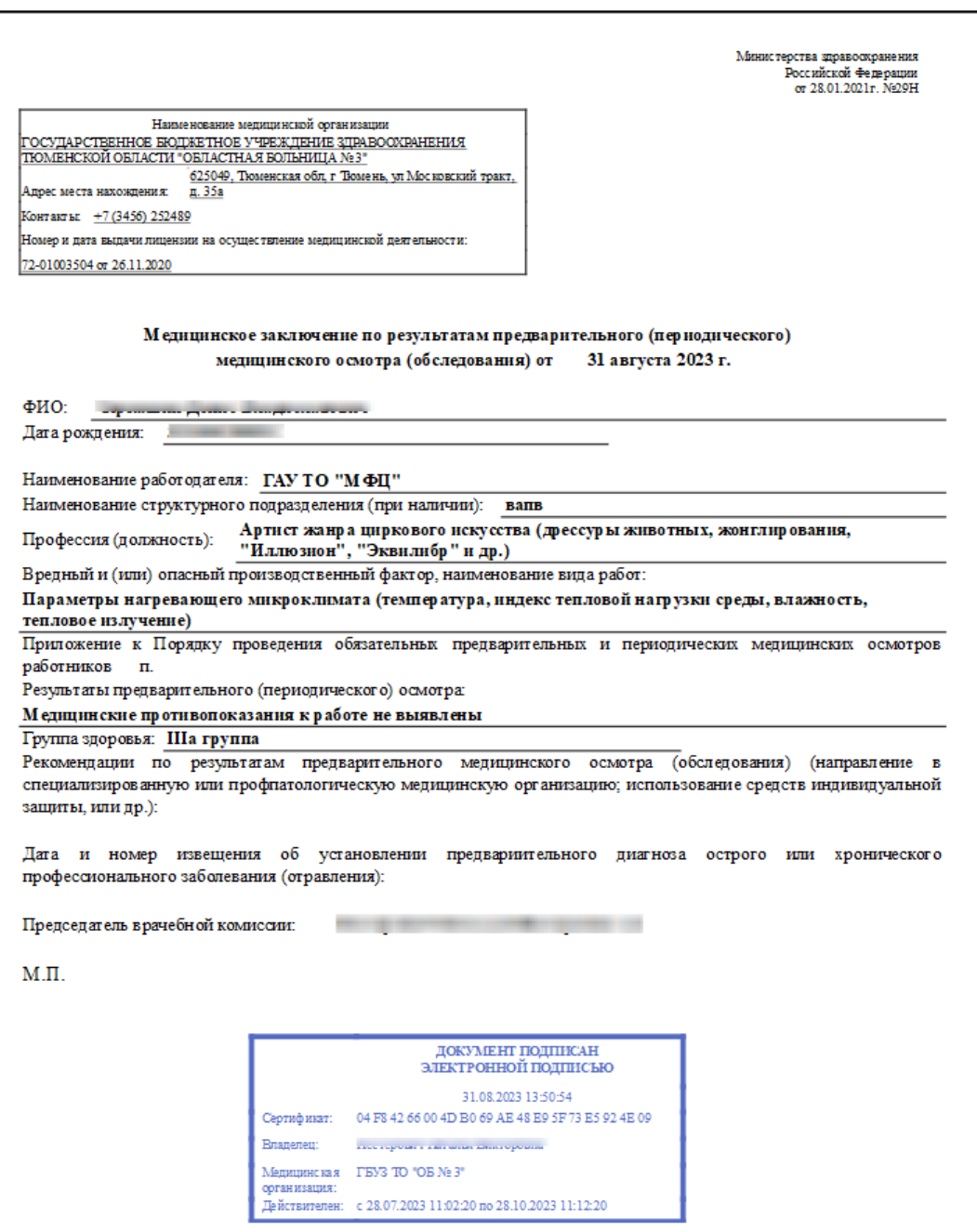

*Рис. 22 - пример заполнения печатной формы.*

Остальным участникам Врачебной комиссии (рис. 18), документ попадет в Отложенное подписание. После подписания подписью МО через обработку «Массовое подписание», СЭМД на основе созданного МД автоматически отправится в РЭМД.